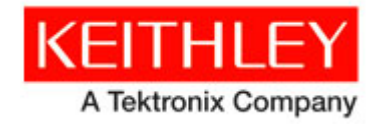

# **Series 2260B DC Power Supply**<br>Version 1.55 Firmware Release Notes

Keithley Instruments, Inc. 28775 Aurora Road Cleveland, Ohio 44139-1891 1-888-KEITHLEY www.keithley.com

# **Contents**

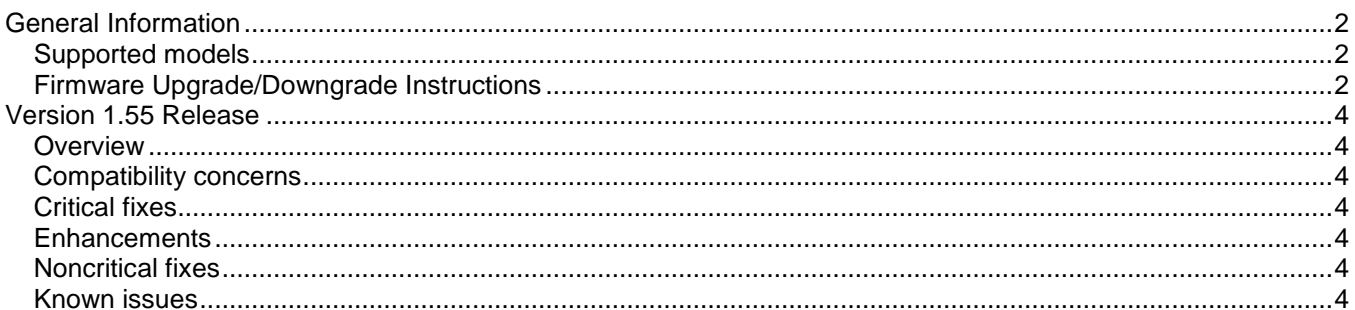

# <span id="page-1-0"></span>**General Information**

#### <span id="page-1-1"></span>**Supported models**

This firmware is intended for use on the following Keithley Instruments product models:

2260B-30-36, 2260B-30-72, 2260B-80-13, 2260B-80-27

#### <span id="page-1-2"></span>**Firmware Upgrade/Downgrade Instructions**

*NOTE: Do not remove the USB flash drive until the upgrade process is complete. NOTE: The firmware must to be upgraded twice. Do not disturb or shut off the power on the power supply during this update. If 'F-10' is 1, the power supply's speaker will sound during the update. NOTE: Ensure the load is not connected.*

*NOTE: Ensure the output is off.*

#### *From the front panel:*

- 1. Unzip the archive to a USB flash drive. The archive file is: keithley.zip.
- 2. Verify the folder structure: A folder named "keithley" must be created (\keithley) and the gw\_psx file should be copied to both the root directory and to the "keithley" folder before proceeding with the firmware update procedure. For example:

 $G:\rightarrow$  gw psx keithley ├ gw\_psx ├ httpd.tar ├ t2260B.tst ├ ps\_os.blk  $-t001$ .csv L keithle 2260B.inf

- 3. Disconnect any input and output terminals that are attached to the instrument.
- 4. Turn on instrument power.
- 5. Insert the flash drive into the USB port on the front panel of the instrument.
- 6. Press the Function key. The function key will light up. The display will show F-01 on the top and the configuration setting for F-01 on the bottom.
- 7. Rotate the voltage knob to change the F setting, until to F-00. The display will show F-00 on the top and the 0000 for the Password for F-00
- 8. Use the current knob to set the Password for the F-00 setting. The Password is "5004".
- 9. Press the Voltage knob to enter the Special Mode. SF- 1 will be displayed when successful. (Ignore the number on the bottom).
- 10. Rotate the voltage knob to change the SF setting, until the display shows SF- 2 on the top.
- 11. Use the current knob to set the value for the SF- 2. The value is "1"
- 12. Press the Voltage knob to start upgrading. On progressing, the display will show "COPY" on bottom.
- 13. After SF- 2 ok, the system will reboot automatically. Continue to upgrade kernel:
- 14. Press Function key. The function key will light up. The display will show F-01 on the top and the configuration setting for F-1 on the bottom.
- 15. Rotate the voltage knob to change F setting until to F-00. The display will show F-00 on the top and the 0000 for the password for F-00
- 16. Use the current knob to set the Password for the F-00 setting. The password is "5004"
- 17. Press the Voltage knob to enter the Special mode. SF-1 will be displayed when successful.
- 18. Rotate the Voltage knob to change the SF setting, until the display shows SF-6 on the top.
- 19. Use the current knob to set the value for SF-6. The value is "2"
- 20. Press the Voltage knob to copy the new kernel to the 2260B. On progressing, the display will show "Copy".

21. After the update has finished, SF-6 ok will be displayed.

22. Cycle Power to complete this procedure.

# <span id="page-3-0"></span>**Version 1.55 Release**

#### <span id="page-3-1"></span>**Overview**

Version 1.55 is a maintenance and function enhancement release of the Series 2260BS firmware. This release addresses one critical issue, which was introduced in version 1.53, as well as correcting a noncritical issues.

#### <span id="page-3-2"></span>**Compatibility concerns**

N/A

## <span id="page-3-3"></span>**Critical fixes**

**Models affected:** 2260B-30-36, 2260B-30-72, 2260B-80-13, 2260B-80-27

#### **Symptom:**

When you delete a test sequence from the internal memory, it does not update the screen immediately.

# **Resolution:**

This issue has been corrected.

#### <span id="page-3-4"></span>**Enhancements**

N/A

### <span id="page-3-5"></span>**Noncritical fixes**

**Models affected:** 2260B-30-36, 2260B-30-72, 2260B-80-13, 2260B-80-27

**Symptom:** Wrong word in Web Page.

#### **Resolution:**

This issue has been corrected.

#### <span id="page-3-6"></span>**Known issues**

N/A